# **Envision A01 User Manual**

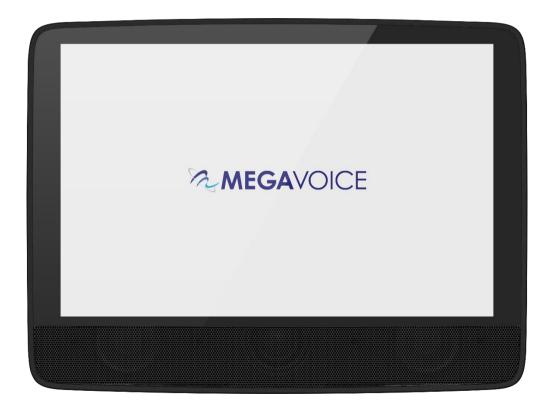

# Easy Start!

To turn your MegaVoice Envision on, press and hold the <u>power</u> <u>button</u> on the back of the player for about 2 seconds. The player will turn on; briefly display a "Starting Up..." screen, followed by the <u>Home Screen</u>.

To begin use, make sure a properly prepared <u>microSD card</u> is loaded for memory.

To turn the tablet off, press again for about 2 seconds. The power-off dialog will appear with a confirmation bar. Swipe to the right to shut Envision down.

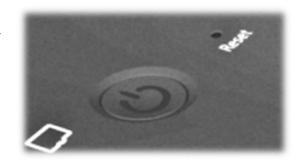

### About the Screen

Your Envision includes a 10.1", 800 x 1280 pixels, IPS touch screen.

- "Tap" works practically everywhere. "Drag" works for all sliders. "Swipe" works in the browser views.
- After 1 minute of non-use, the screen will time out automatically.
- If the screen is still untouched for an additional 15 minutes, and playback inactive, Envision will turn itself off.
- At any time during operation, a click on the power button will turn the screen off, but the player is still on. A second click restores the screen.
- If the screen is turned off during active playback, the player will remain on as long as playback continues.

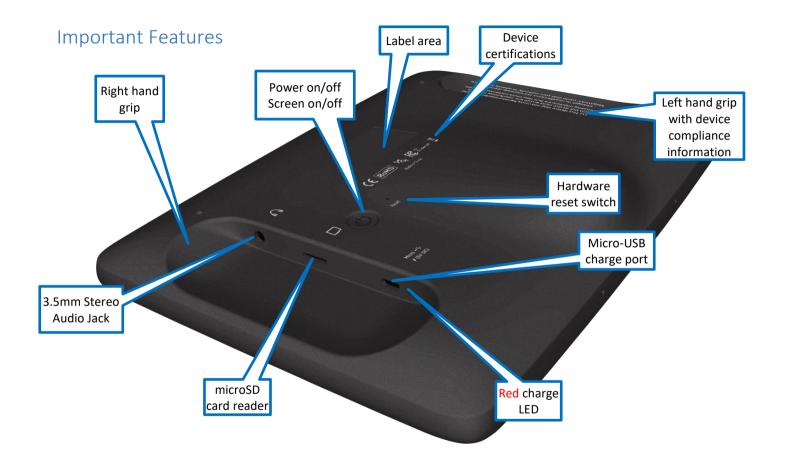

# Player memory

The A01 version of Envision has no internal memory. It will require external memory from a microSD card. The microSD card reader is on the back of the player just inside the right hand grip (near the power button).

A security feature of the Envision requires **all** audio and video files on the card to be encrypted. Any non-encrypted content is ignored.

To load a microSD card, insert it with the brass contacts facing away from you (with the label side up as in the illustration). Gently press the card inwards until it locks in place. To remove the card, use your fingernail and gently press it in until the card releases so you can remove it.

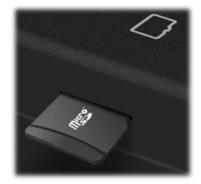

For card specifications, please see microSD card.

<sup>\*</sup>Whenever you need to remove the microSD card, it is recommended to do so while on the <u>Home Screen</u> or when Envision is powered off.

<sup>\*\*</sup>When removing a card, take care that it does not spring out when released!

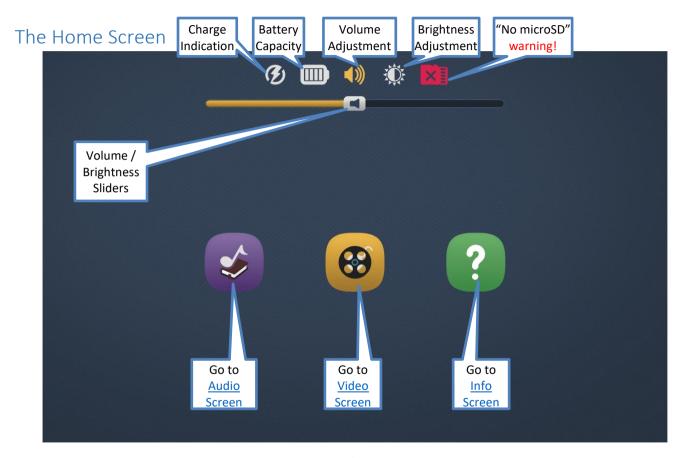

See details on following page...

# Charge indication **3**

When the <u>Micro-USB charging cable</u> is connected to the charging port on the back of the player, the battery will charge and the charge indication icon will appear at the top of the screen. The <u>red charge LED</u> will also light up on the back of the device. Both the icon and LED will persist until the cable is disconnected.

See Charging Instructions for more details.

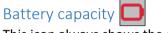

This icon always shows the current battery capacity according to the chart below:

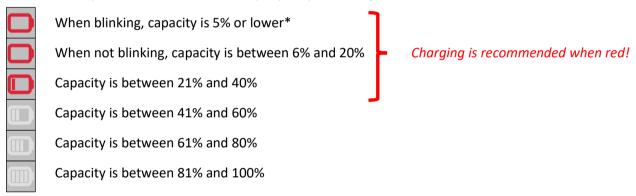

<sup>\*</sup>When the capacity drops below the minimum required for operation, Envision will turn itself off.

# Volume adjustment (1)

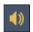

When tapping the volume icon, the volume slider is displayed. The volume may be adjusted by moving the icon on the slider either left (softer) or right (louder). Sliding the indicator all the way to the left will mute the player. When muted this icon will be displayed: 🚺 . Tapping the volume icon again (or anywhere else on the screen) will hide the slider. Volume may be changed at any time, whether playback is active or not.

\*Using a moderate volume setting will preserve battery life.

# Brightness adjustment 🌉

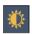

When the brightness icon is tapped, the brightness slider will be displayed. The brightness can be adjusted by moving the icon on the slider 🐞 either left (darker) or right (brighter). Tapping the brightness icon again (or anywhere else on the screen) will hide the slider. Brightness may be changed at any time, whether playback is active or not.

- \*Using a moderate brightness setting will preserve battery life.
- \*\*The volume and brightness sliders share the same area on the screen so only one may be displayed at a time.

### Speakers and Audio Out

The Envision contains two very powerful internal speakers for resounding output.

You may also connect any audio output device to the 3.5mm stereo audio jack on the back of the tablet. When a plug is inserted, the internal speakers will turn off and audio will be output to the connected device. When removing the plug, the internal speakers will turn back on.

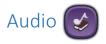

All Audio is stored in the **Audio** folder. The Audio folder may contain other folders, typically referred to as "Books" or single audio files. Each Book folder may contain one or more "Chapters" or audio files.

After selecting the Audio icon from the Home Screen, the initial screen lists all the Books or files that are currently available on the input device. If there are more items than can fit on a single screen, the previous row and/or next row icons are displayed at the top/bottom respectively. A tap on either icon will scroll by one row.

\*Whenever the previous/next row icons appear, you may also swipe up or down to scroll the display.

There are three browser views you may select to present the Books and the Chapters within a Book:

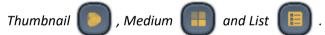

To select a Book or file tap the icon and it becomes highlighted. Once highlighted it is considered "selected". Tap again to open it.

stIf there are no valid folders or files in the Audio folder, Envision displays "The folder is empty".

### Audio screen – Thumbnail view

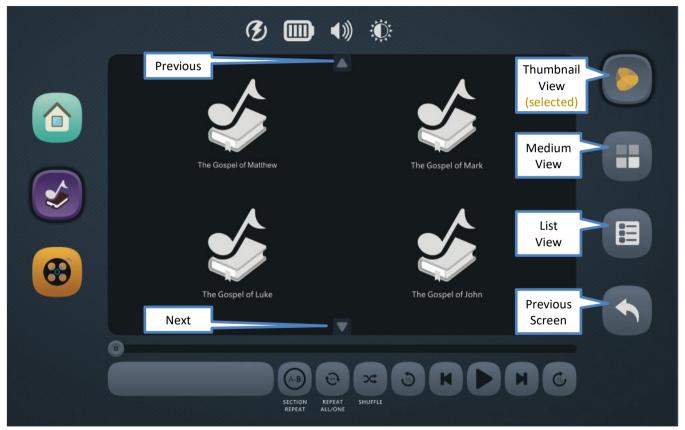

# Audio screen – Thumbnail view with corresponding book folder images

The Envision supports images to be associated with Books. If the content includes these image files, then the corresponding image is displayed for the Book. If no image is supplied, a default icon is displayed instead.

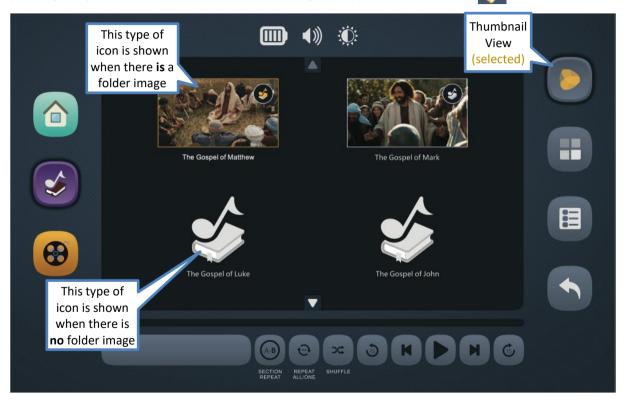

#### Audio screen - Medium view

The Medium view is more compact than the Thumbnail view, showing up to eight Chapters with slightly smaller icons in two rows.

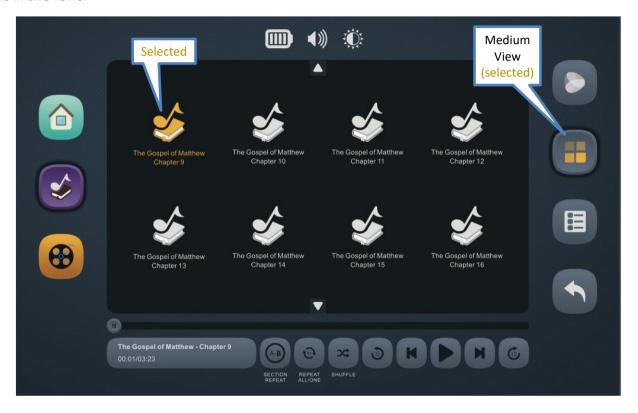

#### Audio screen – List view

The list view is the most compact of the three views, showing up to eight Chapters (audio files) at a time. Very long names are easier to read in this view. To choose a Chapter for playback, tap once to select (becomes highlighted) and then again to begin playback.

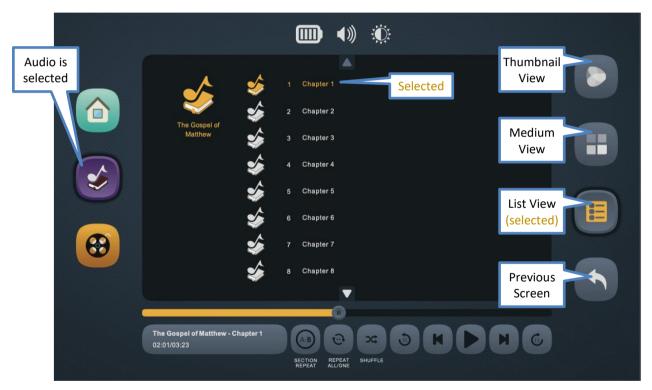

# Audio screen – Playback

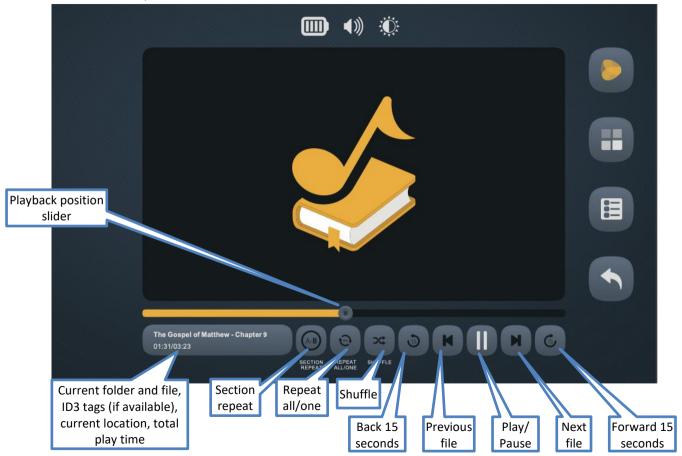

Envision A01 User Manual.docx || © 2020 MegaVoice Ltd. || Page 13 of 28

### Playback position slider

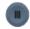

The slider icon always shows the current playback position relative to the current file. You may drag this icon in either direction to reposition playback.

#### Current file information

In this area, the folder and full name of the current file are displayed. If any of the ID3 tags Track name, Album or Artist are defined for the audio file, they will be shown as well. If the combined text is too long for the area, it will slowly scroll. On the next line, current playback position and total playtime of the file are shown in MMM:SS (minutes:seconds) format.

# Section repeat

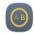

This feature allows you to mark a section of audio within the current file for repeat playback. Position the playback position and tap the icon once to set the "start" or (A) playback point. The icon will change to indicate that "A" has been set. Once the position slider reaches the desired "end", or (B) point, tap the icon again. The icon will now show that both A and B have been set. Playback will now loop automatically between the (A) and (B) points. To turn the option off tap the icon a third time.

# Repeat all/one

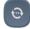

This feature facilitates repeating a single audio file or all the files in the current folder. Tap the icon once for "all" files. Tap the icon a second time for one file (the current file). To turn the option off, tap the icon a third time.

# Shuffle

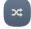

This feature will randomly shuffle all the files in the current folder. It is especially useful when listening to a folder containing music audio. Tap once to turn the feature on and a second time to turn it off.

#### Back 15 seconds

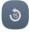

Tap once to reverse *approximately* 15 seconds in the current file. This feature will work during playback or while playback is paused.

# Previous file

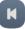

Tap once to begin playback of the *previous* file in the current folder. If the *first* file in the folder is current, the player will navigate to the *last* file in the folder. This feature will work during playback or while playback is paused.

# Play/Pause

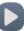

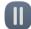

While playback is active, the Pause icon is displayed. Tap on it to pause playback. The icon will change to the Play icon. Tap again to resume playback. The icon will revert to the Pause icon.

When Playback is paused, it will remain in that state until manually resumed.

#### Next file

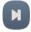

Tap once to begin playback of the *next* file in the current folder. If the *last* file in the folder is current, the player will navigate to the *first* file in the folder. This feature will work during playback or while playback is paused.

# Forward 15 seconds 6

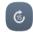

Tap once to fast-forward *approximately* 15 seconds in the current file. This feature will work during playback or while playback is paused.

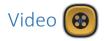

#### Video screen – Main

All Video is stored in the **Video** folder. This folder may contain Individual video folders (movies comprised of chapters) or single-file videos. If images for each folder and/or file are present, they will be rendered as thumbnails along with their names. If no associated images are provided, the standard icon is displayed instead.

After selecting the Video icon, the initial screen lists all the Video folders (or files) that are currently available on the input device. If there are more items than can fit on a single screen, the previous row and/or next row icons will be displayed at the top/bottom respectively. A tap on either icon will scroll by one row.

\*Whenever the previous/next row icons appear, you may also swipe up or down to adjust the display.

If the initial icon represents a folder containing multiple video files, there are three browser "views" you may select to present the video files within that folder:

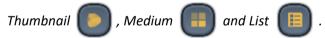

To select a folder or video file, tap on the video icon and it becomes highlighted. Once highlighted it is considered "selected". Tap again to open it.

<sup>\*</sup>If there are no valid folders or files in the Video folder, Envision displays "The folder is empty".

### Video screen – Thumbnail view

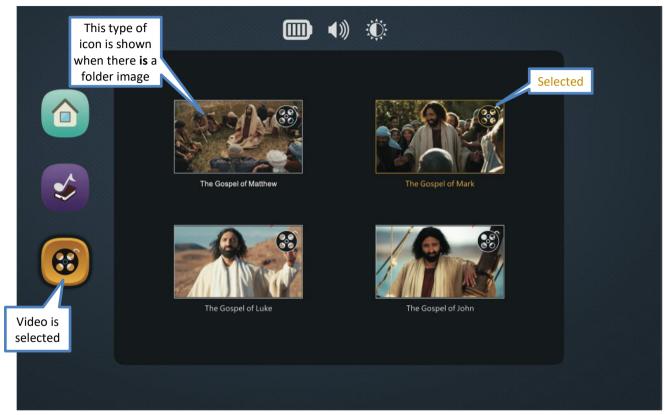

#### Video screen – Medium view

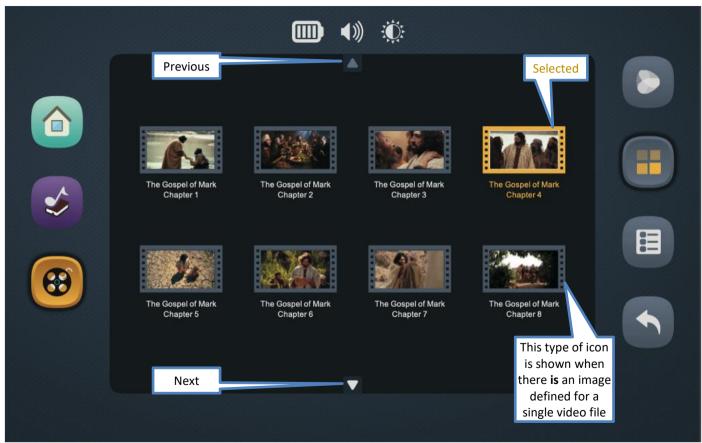

#### Video screen – List view

This is the most compact of the three views. To choose a Chapter (video file) for playback, tap once to select (highlight) and then again to begin playback.

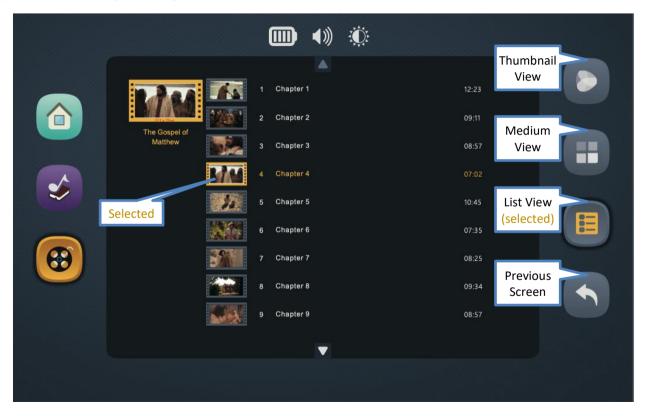

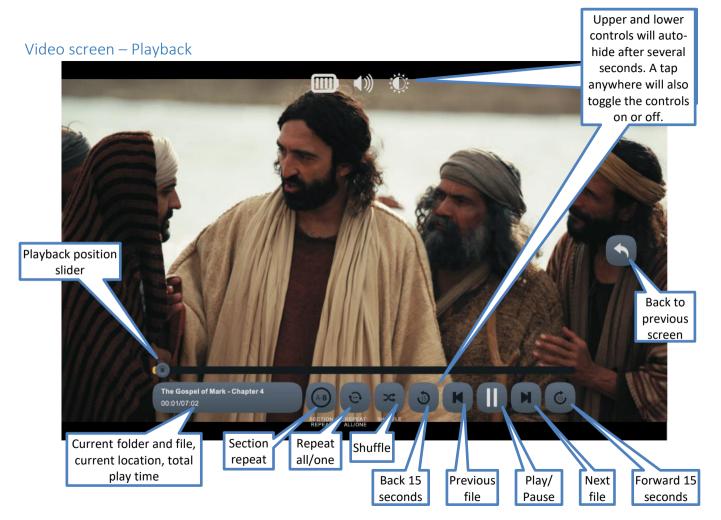

Envision A01 User Manual.docx  $\parallel$  © 2020 MegaVoice Ltd.  $\parallel$  Page 20 of 28

### Playback position slider

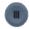

The slider icon always shows the current playback position relative to the current file. You may drag this icon in either direction to reposition playback.

#### Current file information

In this area, the folder and full name of the current file are displayed. If the combined text is too long for the area, it will slowly scroll. On the next line, current playback position and total playtime of the file are shown in MMM:SS (minutes:seconds) format.

# Section repeat

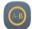

This feature allows you to mark a section of video within the current file for repeat playback. Position the playback position and tap the icon once to set the "start" or (A) playback point. The icon will change to indicate that "A" has been set. Once the position slider reaches the desired "end", or (B) point, tap the icon again. The icon will now show that both A and B have been set. Playback will now loop automatically between the (A) and (B) points. To turn the option off tap the icon a third time.

# Repeat all/one

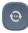

This feature facilitates repeating a single audio file or all the files in the current folder. Tap the icon once for "all" files. Tap the icon a second time for one file (the current file). To turn the option off, tap the icon a third time.

#### Shuffle

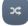

This feature will randomly shuffle all the files in the current folder. It is especially useful when listening to a folder containing music audio. Tap once to turn the feature on and a second time to turn it off.

#### Back 15 seconds

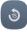

Tap once to reverse *approximately* 15 seconds in the current file. This feature will work during playback or while playback is paused.

# Previous file

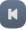

Tap once to begin playback of the *previous* file in the current folder. If the *first* file in the folder is current, the player will navigate to the *last* file in the folder. This feature will work during playback or while playback is paused.

# Play/Pause

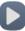

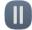

While playback is active, the Pause icon is displayed. Tap on it to pause playback. The icon will change to the Play icon. Tap again to resume playback. The icon will revert to the Pause icon.

When Playback is paused, it will remain in that state until manually resumed.

#### Next file

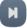

Tap once to begin playback of the *next* file in the current folder. If the *last* file in the folder is current, the player will navigate to the *first* file in the folder. This feature will work during playback or while playback is paused.

## Forward 15 seconds 6

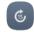

Tap once to fast-forward *approximately* 15 seconds in the current file. This feature will work during playback or while playback is paused.

### Information Screen

Presented on this screen is basic information about the MegaVoice Envision, the firmware revision and microSD.

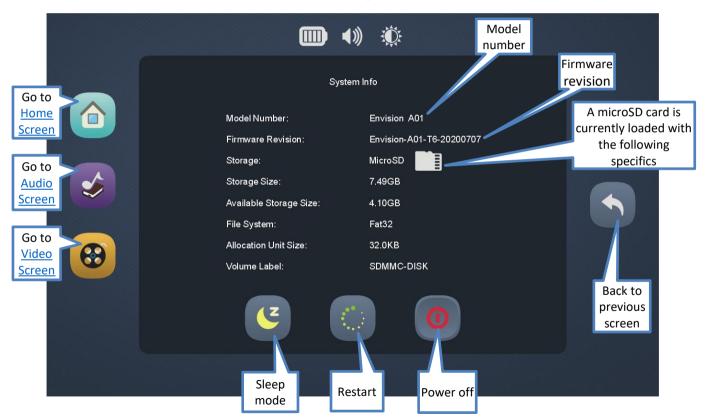

# Sleep mode (C)

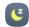

Tap this icon to put the player in Sleep mode. This is the same as a click on the power button to turn the screen off. The player is still "on", just without screen display. A click on the power button will turn the screen back on.

### Restart (

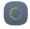

Tap this icon to restart (reboot) the player. A dialog will be displayed with a slider to confirm restart. Moving the slider all the way to the right will execute the restart procedure.

#### Power off

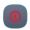

Tap this icon to turn the player off. A dialog will be displayed with a slider to confirm shutdown. Dragging the slider all the way to the right will execute the power-off procedure. Pressing and holding the power button for 2 seconds will also display the power-off dialog.

\*If, for some reason, the player becomes non-responsive, inserting a paper clip into the hardware reset hole and gently pressing the internal switch will also power off the device.

# Back to Previous Screen

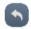

This icon appears on many screens. Tapping it will always return to the *previous* screen.

# **Technical**

# **Charging Instructions**

The MegaVoice Envision is powered by an internal Lithium-Ion battery. With proper care, the battery should perform well for several years. When shipped, the battery is only partially charged. Before use, it is recommended to fully charge the Envision.

Using the "Micro-USB to USB" cable (shown at right) that came with the Envision, you can easily charge the tablet using one of the methods below:

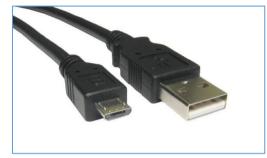

For fastest charge, connect any standard "USB" **charger** (regulated +5VDC, minimum 300mA) (or **power bank** or **solar panel**\*\*) to the <u>Micro-USB port</u> on the back of the tablet until the charging icon stops blinking\*.

Connect the tablet from any standard computer USB port to the <u>Micro-USB port</u> on the back of the Envision until the charging icon stops blinking\*.

If the tablet is on, a charging icon will appear at the <u>top left of the screen</u>. While charging, this icon will blink. When the battery is fully charged, the icon will stop blinking but remain displayed as long as the USB cable is connected.

<sup>\*</sup>Actual charge time will vary according to the current battery capacity and charging source.

<sup>\*\*</sup>A solar panel is the least stable/reliable among wall charger, power bank or solar panel.

<sup>\*\*\*</sup>While connected to a charging source, the small red LED will remain lit (whether the player is on or off).

# Bookmarking

When a microSD card is formatted with FAT or FAT32 file systems, Envision can automatically bookmark the following in both **Audio** and **Video** folders:

- Last folder accessed
- Last sub-folder accessed (if any)
- · Last file accessed within folder
- Last playback position within each file previously played

#### microSD card

The following card types are supported in up to 128GB capacity:

- microSD
- SDHC
- SDXC

For **read** access only, Envision supports the following file system formats:

- FAT
- FAT32
- NTFS
- exFAT

For read and write access (to store the bookmarks automatically), Envision supports only the following:

- FAT
- FAT32

#### Problems with the Envision?

If the tablet will not turn on, or will not operate properly, please try the following:

- 1. Please make sure the battery is charged per <u>Charging Instructions</u>. After charging, try to turn the player on. If the battery will not charge it must be replaced by a qualified technician.
- 2. Make sure that the correct *type* of microSD card is being used and that it has been properly prepared with encrypted media files. Envision will warn you if no card is loaded or recognized.
- 3. If the tablet seems to be "locked up", insert a paper clip into the <u>hardware reset</u> hole on the back of the player next to the power button. Gently press on the internal switch, which disconnects and reconnects the battery. Try again to turn the player on.
- 4. If the above did not help, please contact your distributor or sales representative for support.

# Warnings 🔨

- Care must be taken to set the volume at the lowest level that can be heard comfortably. Prolonged exposure
  to loud sound can cause gradual hearing loss.
- DO NOT expose the player or battery to fire, extreme heat or intense direct sunlight.
- Stop using the player if you observe abnormal heat, odor, discoloration, leakage or deformation. Refer to a
  qualified technician for service.
- If the battery is removed from the player, handle it with care. Keep the exposed battery out of reach of children. DO NOT burn, puncture, disassemble, or modify the battery.
- If the battery leaks, dispose of it carefully in accordance with all local laws. Wash any skin or clothing exposed to battery liquid and avoid swallowing or contact with eyes. In the case of swallowing or contact with eyes, seek medical care immediately.

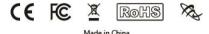